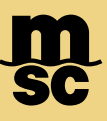

# REGISTRACIÓN

1. Se deberá solicitar por mail a nuestro departamento de Data Quality [\(AR153-DATAQUALITY@msc.com\)](mailto:AR153-DATAQUALITY@msc.com), el envío de una invitación para crear un usuario para la aplicación Generador de Liquidaciones. Debe indicar la **razón social y número de CUIT** de la empresa a registrar.

**IMPORTANTE: Para poder generar el VEP, la razón social/CUIT de la cuenta deberá coincidir con la figura del consignatario o notificatario manifestada en el BL (para importación) o a la figura del shipper, booking client o FFWD confirmada en la reserva (para exportación).**

2. Una vez confirmado el envío de la invitación por parte de MSC, recibirá un mail automático desde la dirección [AR153-noreply.ar@msc.com](mailto:AR153-noreply.ar@msc.com) cuyo asunto es *Generador de Liquidaciones Invitation***.**

Deberá hacer click en el hipervínculo «*registración*» y será redireccionado a la web de MSC Argentina.

Invitación al Generador de Liquidaciones

Te invitamos a que utilices nuestra aplicación de Generador de Liquidaciones para facilitarte el monitoreo.

Por favor, realiza tu registración para acceder a la aplicación.

Si usted ya se encuentra registrado, acceda a la aplicacion pulsando aquí.

Si tiene alguna consulta, por favor contáctenos en ar153-passwordrecovery@msc.com

3. *Paso #1*: deberá completar los datos relacionados a la información de la cuenta.

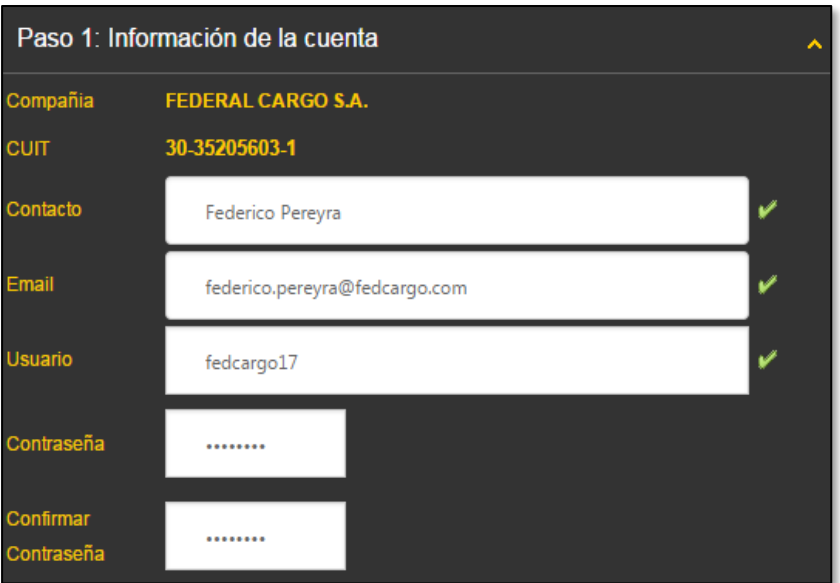

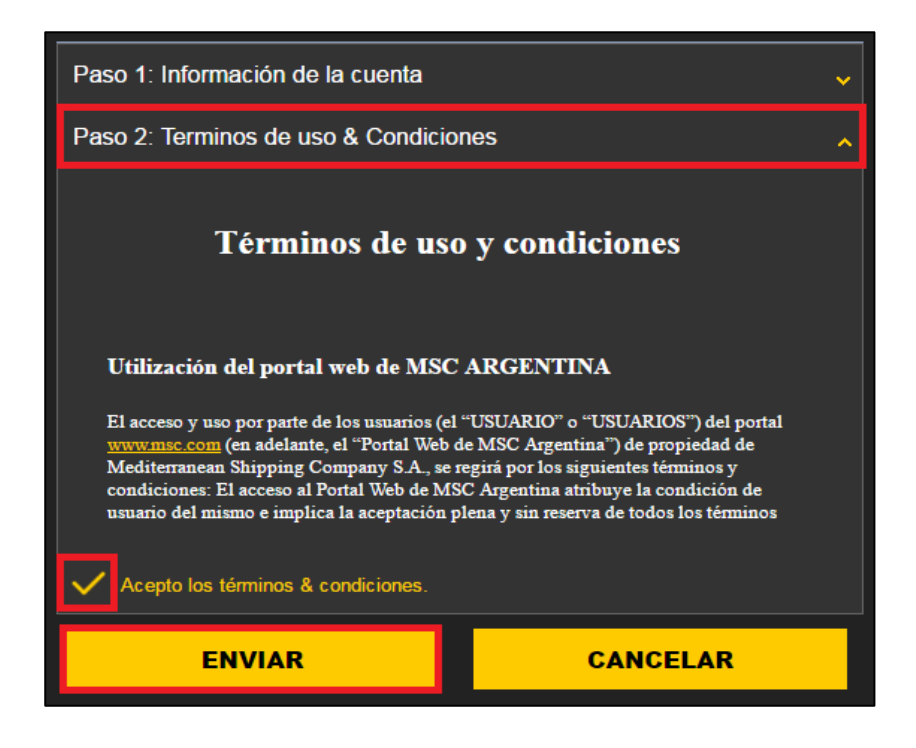

4. *Paso #2*: aceptar los *Términos de uso & Condiciones* tildando el check-box + ENVIAR

## MODO DE USO

El Generador de Liquidaciones es una herramienta online mediante la cual los clientes tendrán acceso al detalle de los cargos y montos asociados al Bill of Lading y, a partir de ello, podrán generar un Volante Electrónico de Pago (VEP) que permitirá la cancelación de la deuda a través de los medios de pago habilitados.

### 1. INICIO DE SESIÓN

Una vez creada la cuenta, ingresar a nuestra web [\(https://secure.mscargentina.com/AppPortal/Login.aspx\)](https://secure.mscargentina.com/AppPortal/Login.aspx) y completar los campos de usuario y contraseña → Click en *Iniciar Sesión*

Ruta: <https://msc.com/>

- ➢ Abrir menú en la parte superior izquierda
	- ➢ Local Information
	- ➢ Seleccionar Argentina
	- ➢ Local Requirements
	- ➢ Log In & Vessel Position
	- ➢ Seleccionar Log in to App Portal

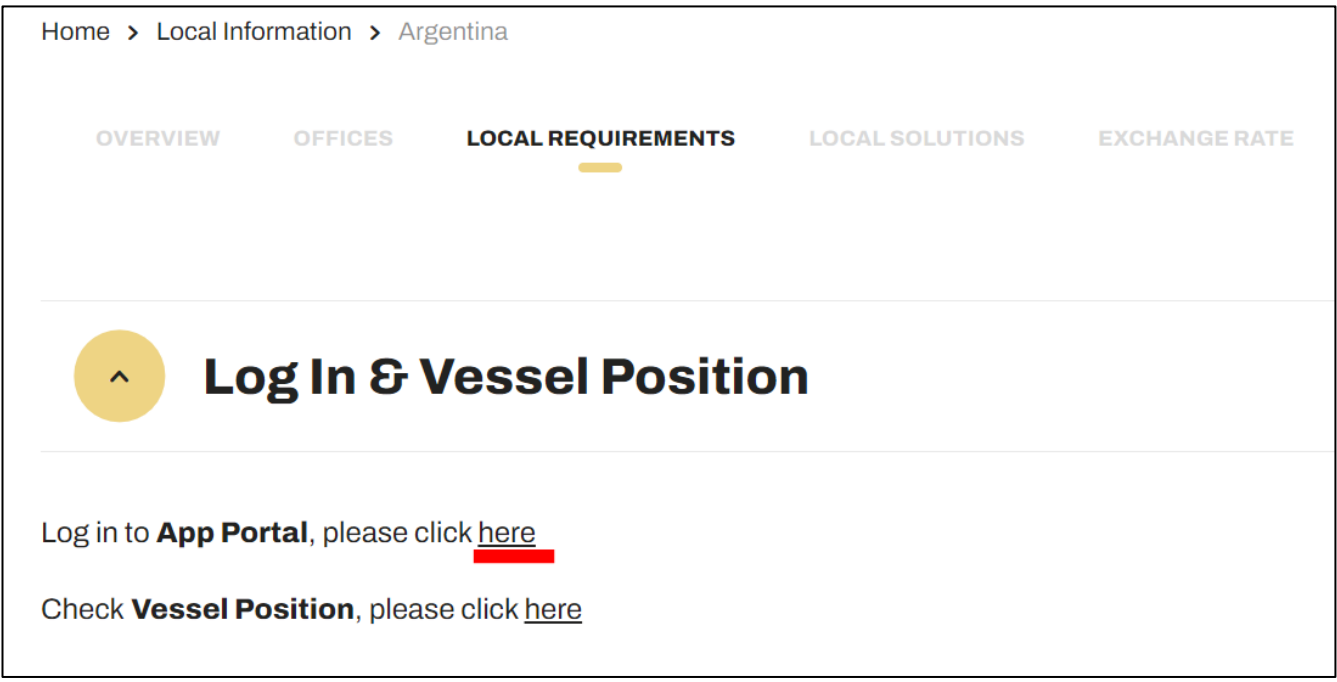

## 2. SELECCIÓN DE APLICACIÓN

En la siguiente pantalla se podrán ver las diferentes aplicaciones web para las cuales el usuario se encuentra registrado. Al seleccionar la opción "**Generador de Liquidaciones**", se abrirá la aplicación en una nueva pestaña del navegador

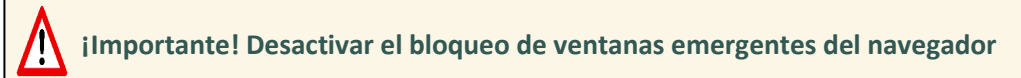

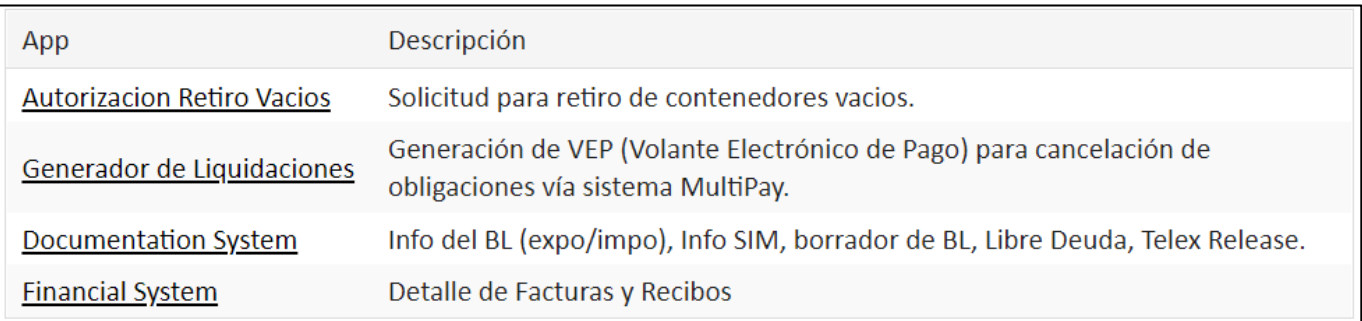

**Este usuario es el mismo que se utiliza para otras aplicaciones web de MSC Argentina, por ejemplo, para solicitar la orden de retiro de vacíos (exportación) o descargar el Libre Deuda (importación).**

### 3. GENERACIÓN DEL VEP

 $\blacksquare$ 

La primera ventana con la que se encontrará es un tablero que muestra el historial de volantes generados, con la posibilidad de descargarlos en versión PDF. Continúe con la opción CREAR UN VEP

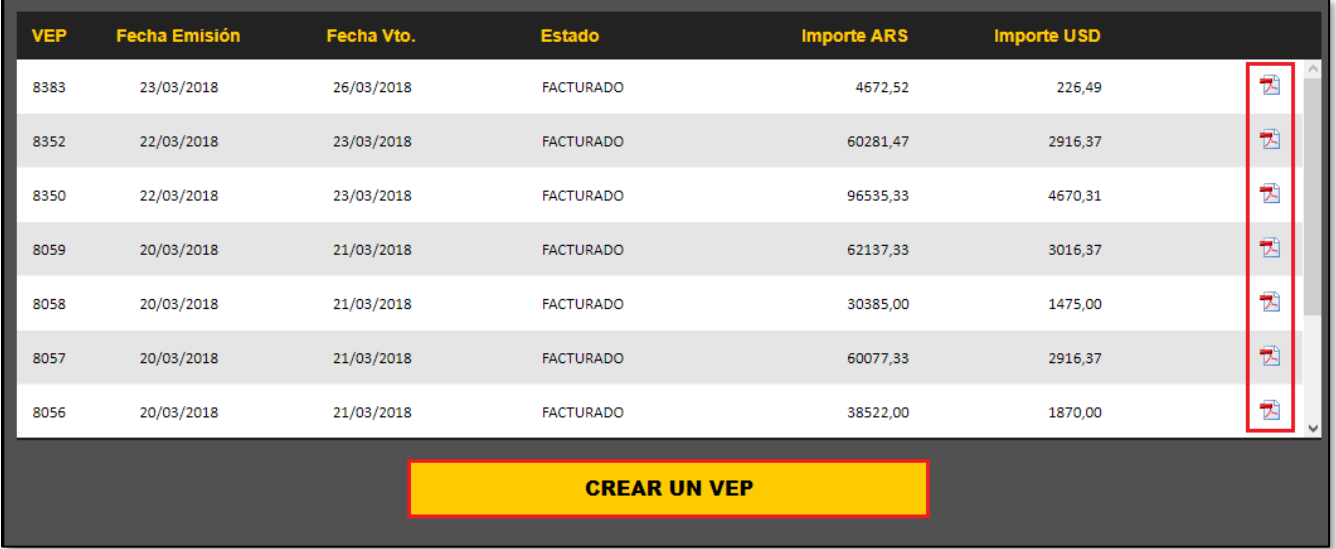

#### **1. FACTURACIÓN:**

**a.** Por defecto, el sistema mostrará como titular de la factura la razón social asociada a la cuenta.

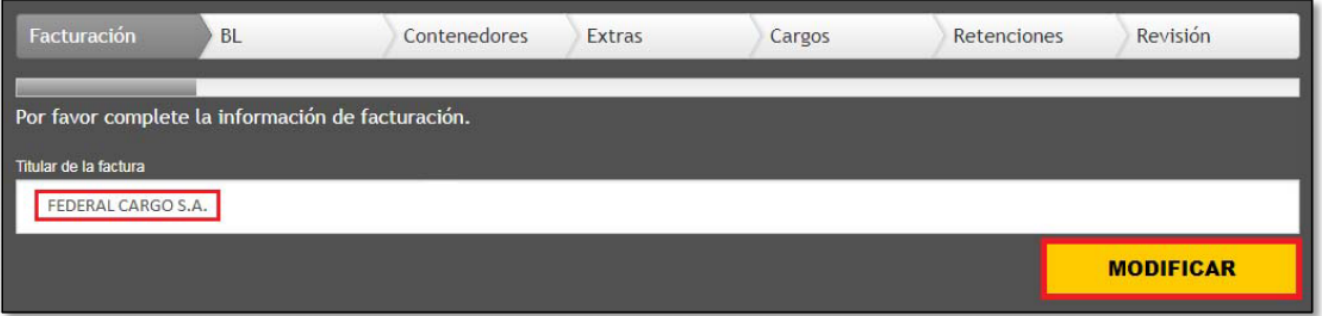

**b.** De requerirlo, podrá ingresar otra razón social como titular de la factura a cuya cuenta se emitirán la factura y recibo. Para ello, click en "**Modificar**" e ingresar el número de CUIT correspondiente → Click en "**Ok**".

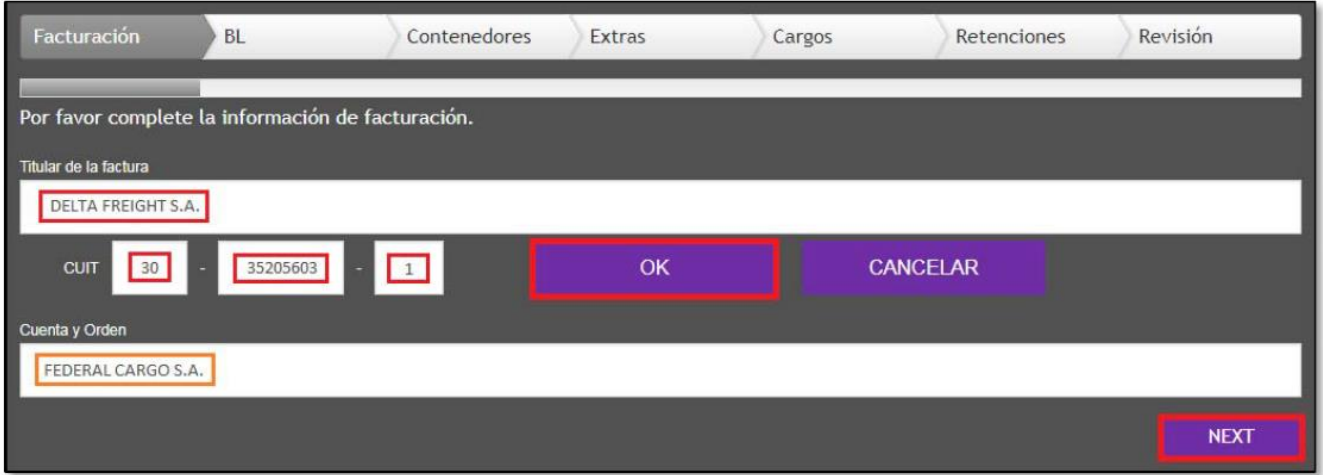

Notar que, a partir del número de CUIT ingresado, se autocompletará el campo "**Titular de la factura**" con la razón social correspondiente. A su vez, el campo "**Cuenta y Orden**" quedará asignado a la razón social que pertenezca a la cuenta.

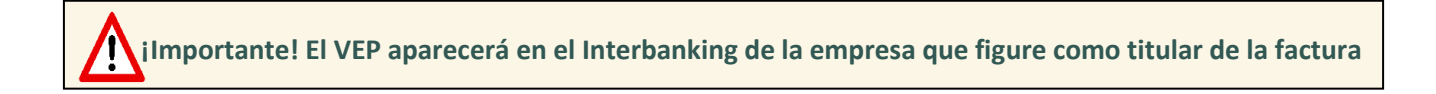

#### **2. BL:** completar el número de BL (pueden ser varios) → "**Agregar**" → "**Next**"

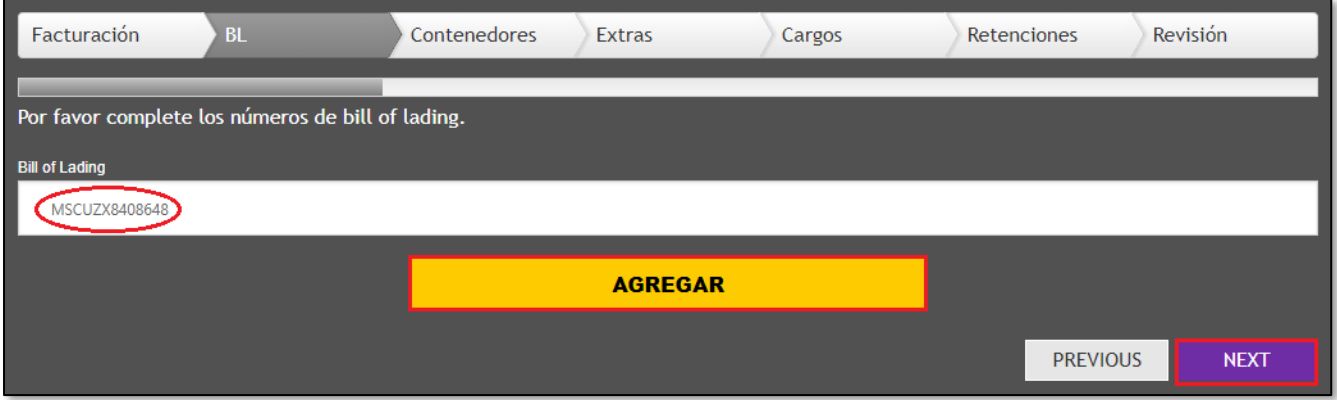

**3. CONTENEDORES:** segmento destinado al cálculo del cargo de demora, si correspondiere (sólo para importación). **Las fechas van a mostrarse una vez que el buque haya terminado de operar**.

- **a.** Si **no corresponde demora,** click en "**Next**" sin realizar modificaciones.
- **b.** Si corresponde demora, indicar la fecha de devolución de los contenedores → Click en el ícono

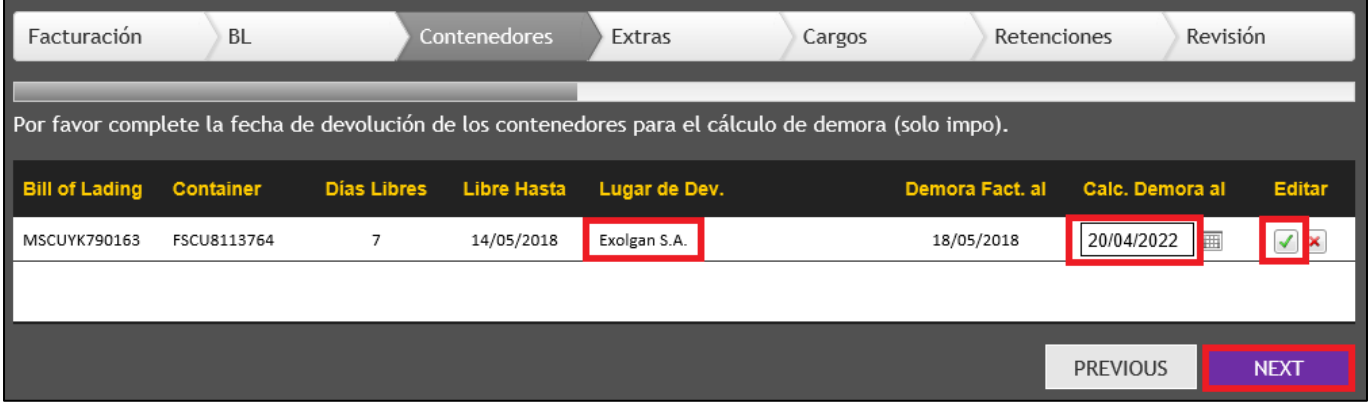

Por defecto, el sistema muestra la fecha actual como fecha de devolución  $\rightarrow$  Editar haciendo click en  $\blacksquare$ 

Confirmar los cambios → Click en "**Next**"

 **También podrá ver el lugar de devolución de cada unidad**

#### **4. EXTRAS:** segmento que permite agregar cargos adicionales.

- Importación: Certificación de Flete
- Exportación: Télex Release

Tildar los check-box correspondientes → "**Agregar**" → "**Next**"

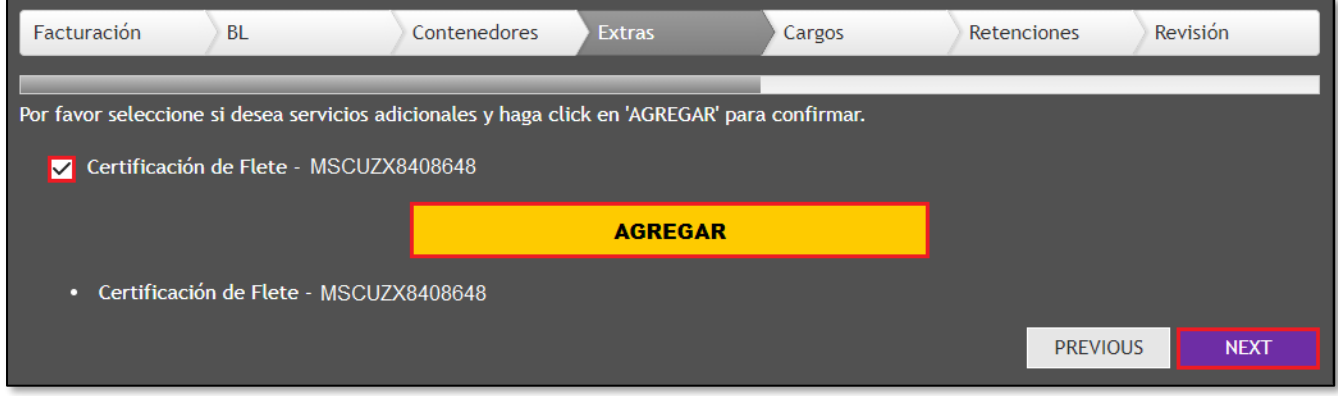

**5. CARGOS:** en este segmento se muestran los cargos y montos a incluir en el VEP, por BL y por contenedor. Estos cargos **no contienen impuestos** (se visualizarán posteriormente) y se encuentran agrupados como

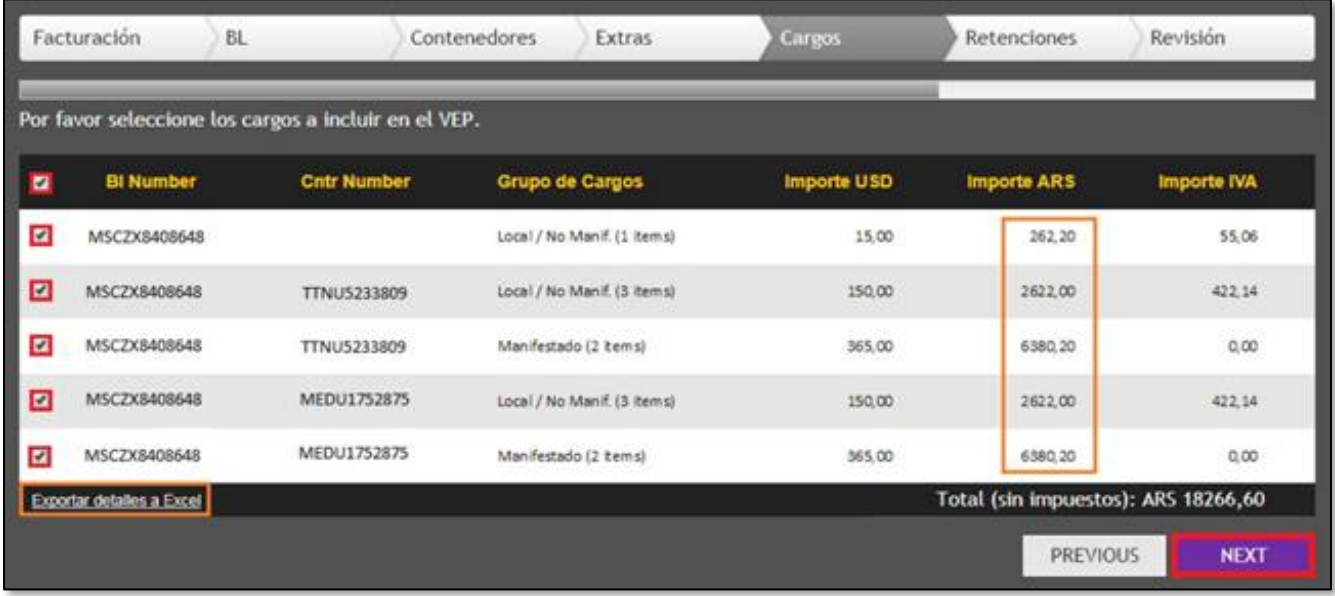

*locales, manifestados, no-manifestados y otros*

Seleccionar los cargos tildando los check-box → Click en **"Next"**

Para ver el detalle de los cargos → Click en "Exportar detalles a Excel"

#### **6. RETENCIONES** → **Solamente para compañías que actúen como Agentes de Retención.**

Si el cliente **no es agente de retención**, click en "**Next**" sin agregar impuestos a retener.

Si el cliente **es agente de retención**, seleccionar el impuesto a retener y chequear que el estado sea "Disponible". En caso afirmativo, ingresar la fecha del día y número de jurisdicción + CUIT y hacer click en AGREGAR

Es indispensable enviar los correspondientes comprobantes de retención a nuestro departamento de finanzas [\(AR153-ARBUETRANSFERENCIAS@msc.com\)](mailto:AR153-ARBUETRANSFERENCIAS@msc.com)

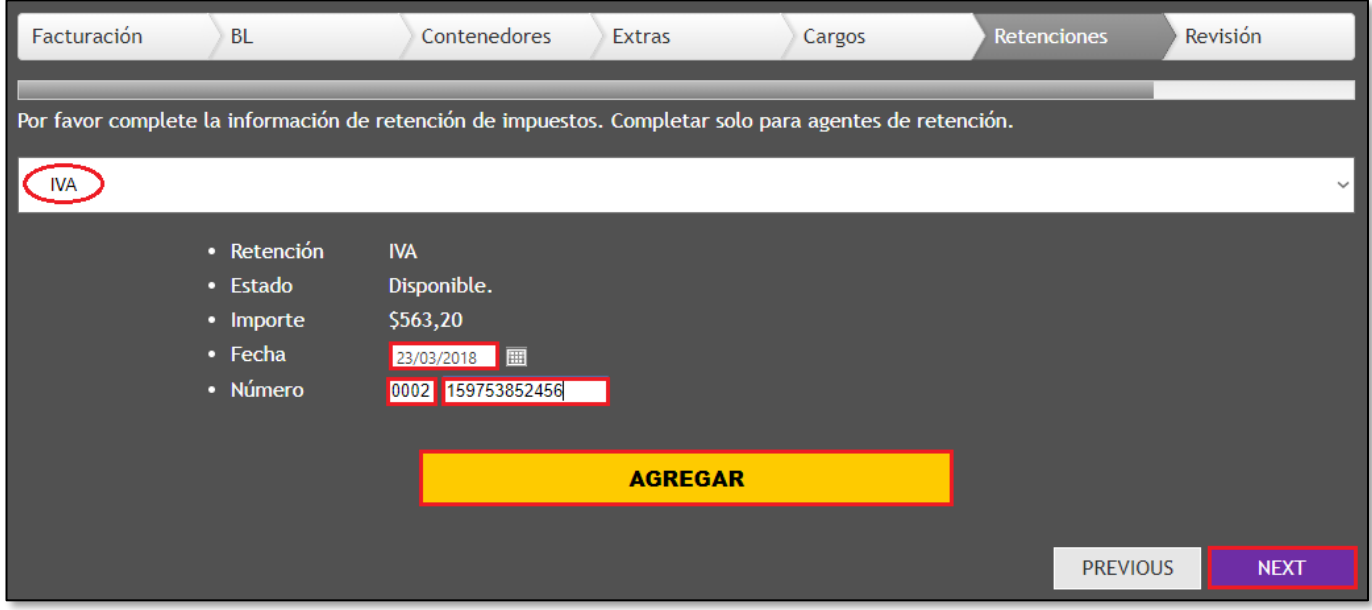

Si para obtener el certificado de retención requiere la factura, debe generar el VEP por la totalidad del importe **sin incluir retenciones**. Una vez realizado el pago y recibida la factura, enviar los comprobantes correspondientes a [AR153-ARBUETRANSFERENCIAS@msc.com,](mailto:AR153-ARBUETRANSFERENCIAS@msc.com) quienes procederán a imputar el crédito por la retención.

**7. REVISIÓN:** resumen de los montos totales de la liquidación, desagregados en función de los impuestos y retenciones aplicables.

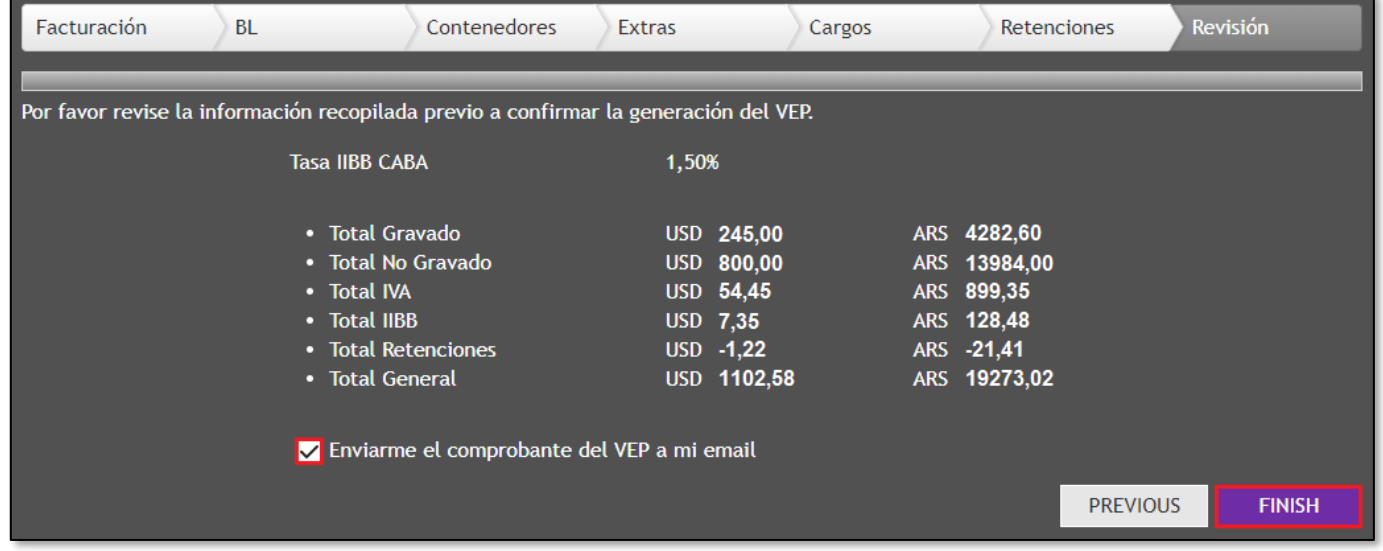

A su vez, deberá seleccionar el medio de pago mediante el cual cancelará la deuda: **MULTIPAY** o **INTERBANKING**

Si opta por abonar en sucursales del ICBC, deberá seleccionar la opción Multipay.

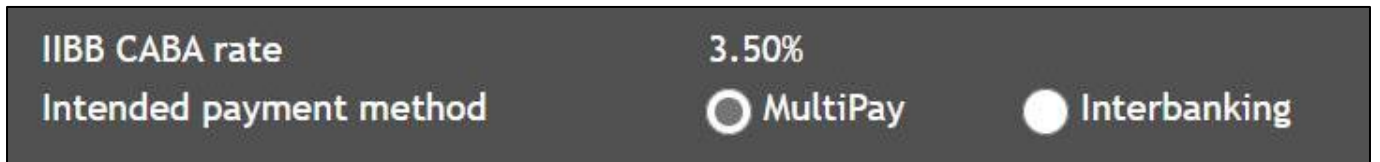

**Por favor, tener en cuenta que son mutuamente excluyentes, por ejemplo: si selecciona Multipay, la deuda no se publicará en Interbanking, por lo que no podrá ser cancelada en dicho portal.**

Para finalizar → Click en "**Finish**"

### 4. AUTOGESTIÓN DEL LIBRE DEUDA

Esta funcionalidad se encuentra disponible en la aplicación denominada *Documentation System* dentro del portal de aplicaciones

#### SELECCIÓN DE APLICACIÓN

Seleccionar la opción "**Documentation System**", se abrirá la aplicación.

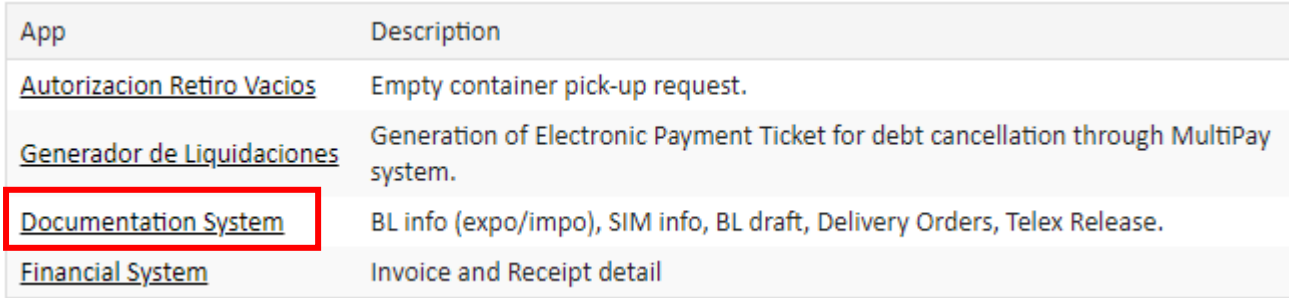

#### CONSULTA DE LIBRE DEUDA

Para consultar la disponibilidad del Libre Deuda, simplemente ingresar número de BL en el campo "*Delivery Order*"→ Click en "*Download*"

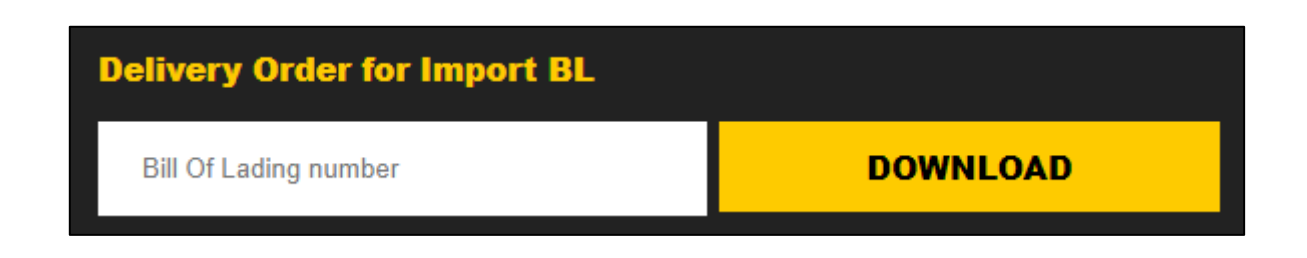

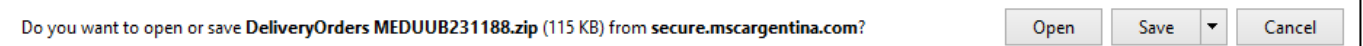

#### **Al descargar el Libre Deuda desde nuestra web, se liberará electrónicamente cada contenedor en la terminal.**

*En Exolgan no es necesario presentar el papel físico, sólo llevar el token de seguridad incluido en el documento para la correcta validación del registro.*

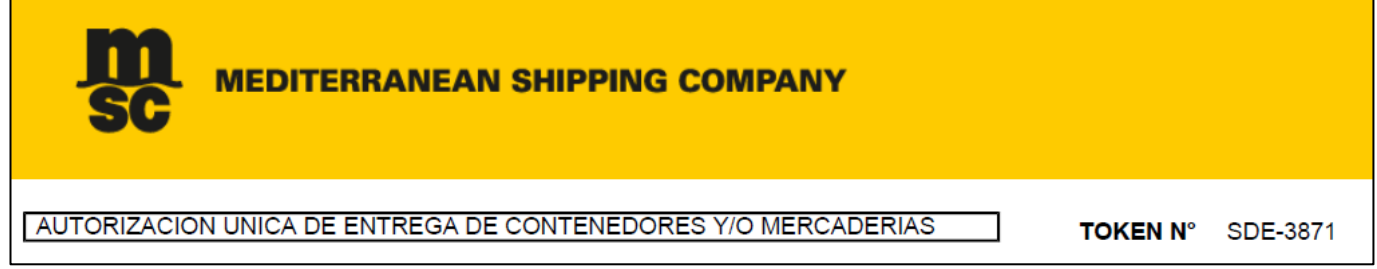

#### **REQUISITOS PARA PODER GENERAR EL LIBRE DEUDA:**

- ✓ **Carta de Garantía vigente**
- ✓ **No tener Flete y/o gastos pendientes de pago**
- ✓ **Entregar 1 ejemplar original del Conocimiento de Embarque:**
	- a) BL directo: sellado y firmado por el Consignatario
	- b) BL a la orden: endosado por el cargador, sellado y firmado por el importador (endosatario)
	- c) BL a la orden de un banco: endosado por el banco, sellado y firmado por el importador (endosatario)

Los representantes pueden firmar sólo si tienen poder legal del Consignatario o importador (endosatario).

En el caso de no estar disponible, obtendrá un mensaje que indicará el motivo:

No se pudo generar el Libre Deuda para el BL ingresado WEDUIG775071' porque este tiene deuda pendiente. Si necesita ayuda, por favor póngase en contacto con su servicio de atención al cliente.

Por favor ante cualquier duda no deje de consultar a su contacto habitual de Customer Service o a la siguiente dirección general: [AR153-ARBUECUSTOMERSERVICE@msc.com](mailto:AR153-ARBUECUSTOMERSERVICE@msc.com)

## 5. MALVINA PORT CODE, BL AL COBRO, EMISIÓN EN DESTINO

Esta funcionalidad se encuentra disponible en la aplicación *Documentation System*, dentro del portal de aplicaciones: al ingresar el BL, la web indicará:

- ✓ Código portuario con el que fue imputado en el Sistema Malvina
- ✓ Si ya se encuentra al cobro: *Ready to Pay* **YES**
- ✓ Si cuenta con la orden de impresión de originales en destino: *Print BL Order* **YES**

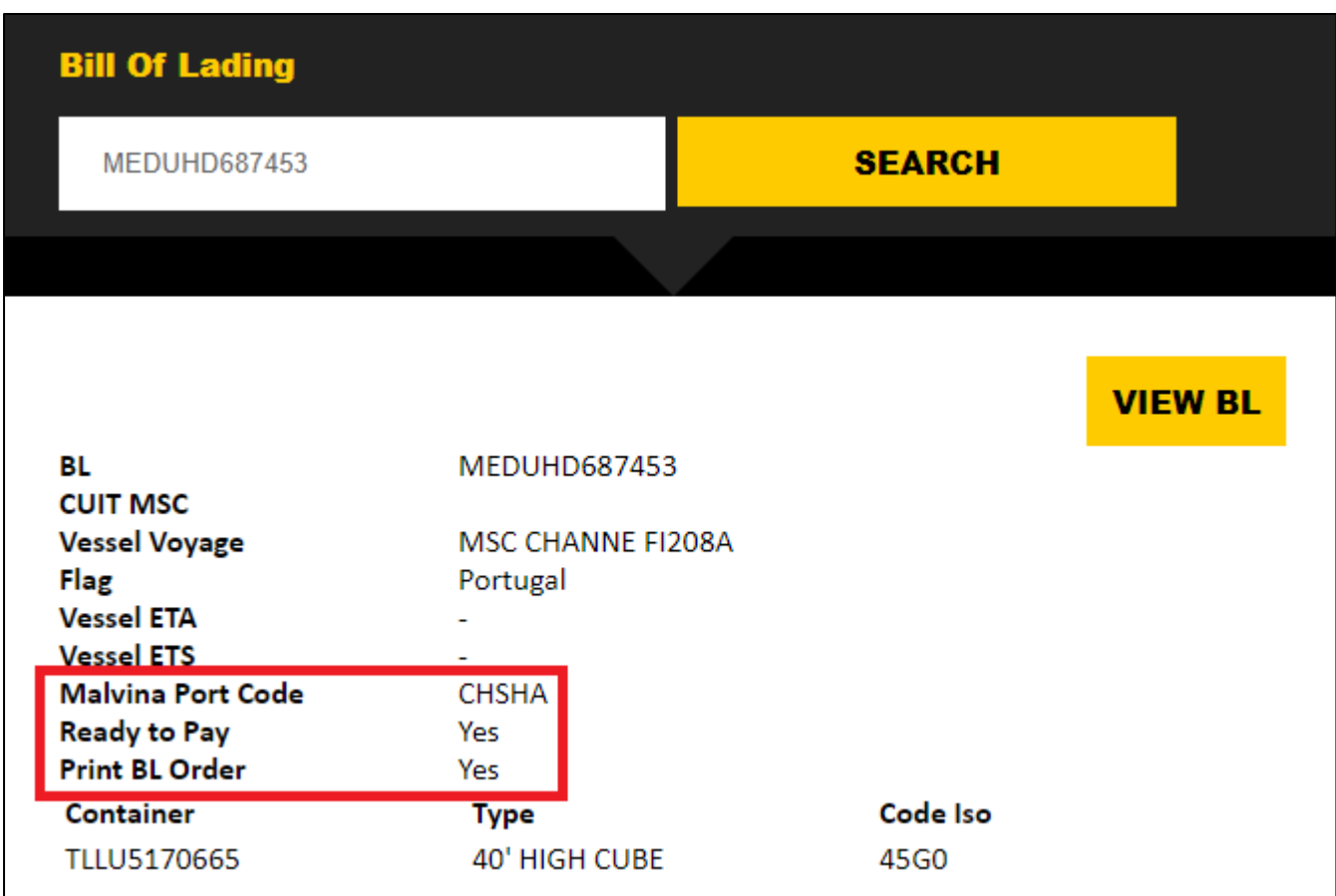